## **ΟΔΗΓΟΣ ΧΡΗΣΗΣ ΣΥΣΤΗΜΑΤΟΣ ΓΙΑ ΙΔΙΟΚΤΗΤΕΣ Κ.Ξ.Γ. ON-LINE ΑΙΤΗΣΕΩΝ, ΔΕΛΤΙΩΝ ΣΥΜΜΕΤΟΧΗΣ & ΑΠΟΤΕΛΕΣΜΑΤΩΝ ΕΞΕΤΑΣΕΩΝ LAAS & NOCN**

**ΣΤΗΝ ΙΣΤΟΣΕΛΙΔΑ<http://exams.palso.gr/> ή [www.palso.gr](http://www.palso.gr/)**

**Είσοδος στο σύστημα:** Εισάγετε την ηλεκτρονική διεύθυνση <http://exams.palso.gr/> ή [www.palso.gr](http://www.palso.gr/) [σ](http://www.palso.gr/)το φυλλομετρητή σας. Εμφανίζεται η οθόνη εισόδου χρήστη στο σύστημα ("log-in"). Πληκτρολογήστε τα προσωπικά σας στοιχεία ("username & password") και πατήστε «Είσοδος»  $(1).$ 

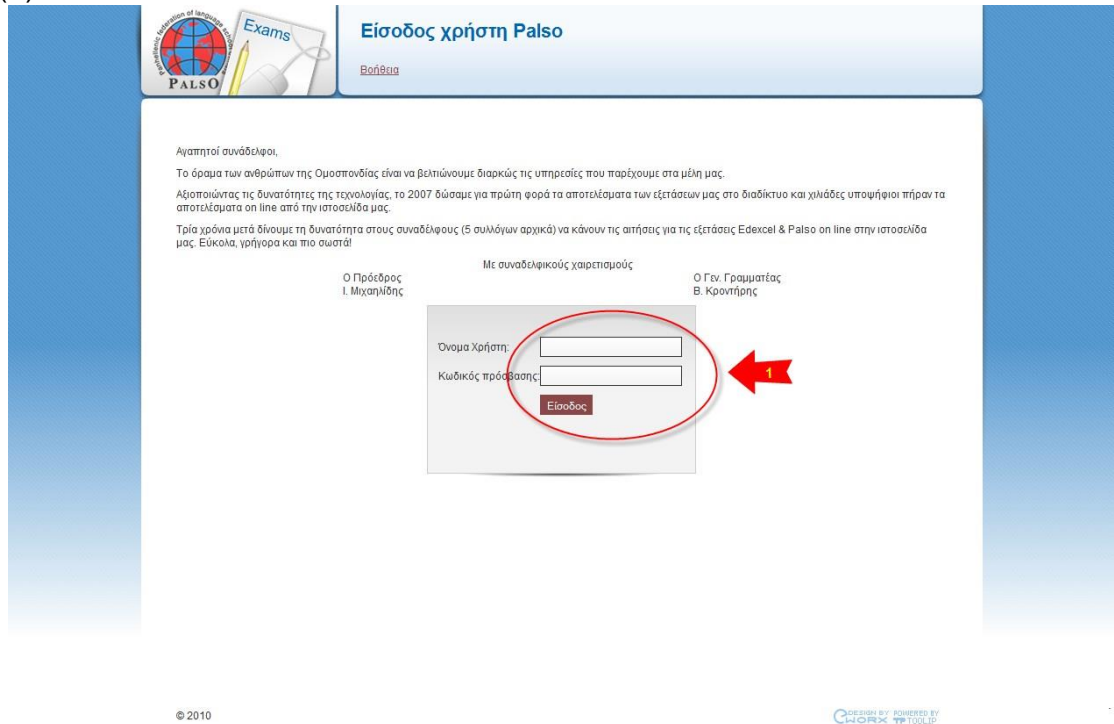

Πάνω δεξιά σε αυτή τη σελίδα υπάρχουν 3 εικονίδια:

- το 1<sup>ο</sup> εικονίδιο, **οι αιτήσεις μου**, χρησιμεύει για να υποβάλετε αιτήσεις on line.
- το 2<sup>ο</sup> εικονίδιο, **το προφίλ μου** χρησιμεύει για να αλλάξετε τα προσωπικά σας στοιχεία και για να τυπώσετε τα δελτία συμμετοχής, τις αναλυτικές βαθμολογίες των υποψηφίων σας στις εξετάσεις καθώς και τα προσωπικά μηνύματα.
- Το 3<sup>ο</sup> εικονίδιο, τα **αποτελέσματα εξετάσεων**, είναι το εικονίδιο που είναι επιλεγμένο μόλις μπαίνετε στην προσωπική σας σελίδα. Χρησιμεύει να μάθετε τα αποτελέσματα των υποψηφίων σας που αναρτώνται στην ιστοσελίδα μας περίπου 2 μήνες μετά τις εξετάσεις.

**Οι αιτήσεις μου:** Η κεντρική οθόνη του συστήματος ονομάζεται «Οι αιτήσεις μου». Περιλαμβάνει τη λίστα των αιτήσεων για εξετάσεις **LAAS & NOCN** που έχετε δημιουργήσει (2). Επίσης περιλαμβάνει τη λίστα των ανακοινώσεων που δημοσιεύει η Ομοσπονδία για τα μέλη της (3). Τέλος, από την κεντρική οθόνη μπορείτε να δημιουργήσετε μια νέα αίτηση **LAAS & NOCN** (4).

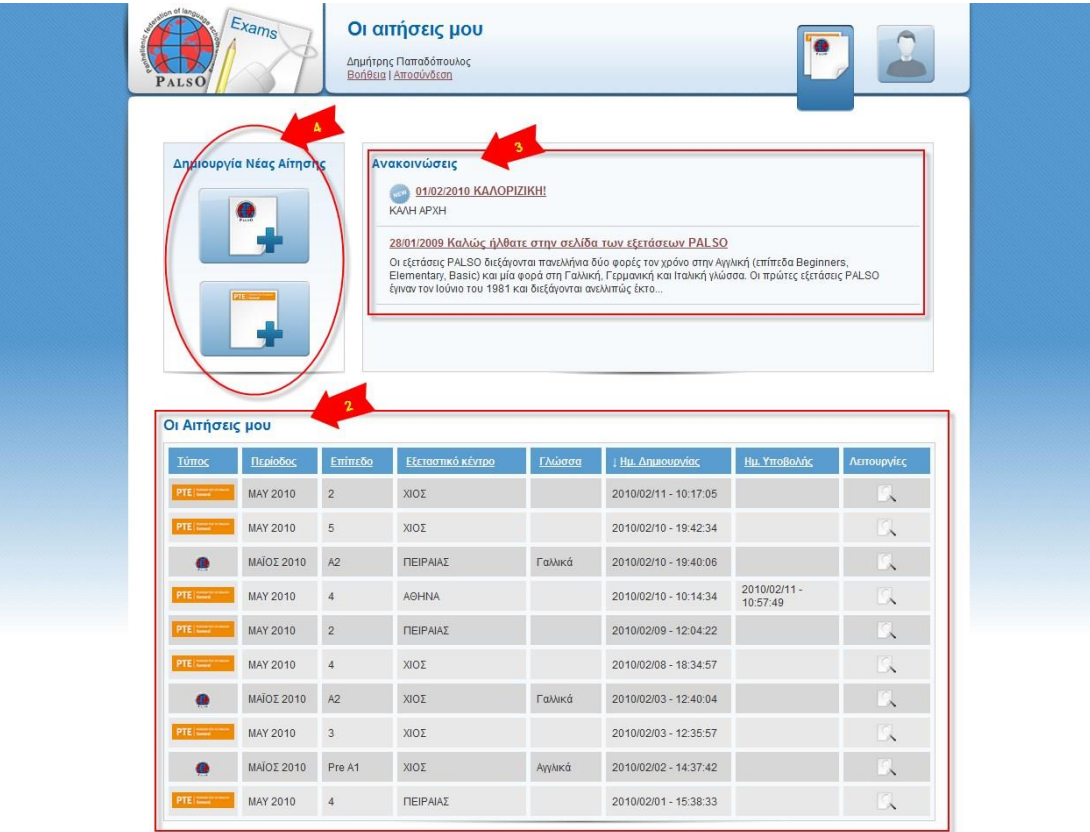

ι<br>ι⊓ρώτη σελίδι Προηγούμενη <mark>1</mark> 2 Επόμενη <u>Τελευταία σελίδα</u>

© 2010

CHORX TP TOOLIP

## **Δημιουργία νέας αίτησης για εξετάσεις LAAS & NOCN :**

Για να δημιουργήσετε μια νέα αίτηση συμμετοχής υποψηφίων σε εξετάσεις **LAAS & NOCN**, πατήστε το αντίστοιχο κουμπί που υπάρχει στην κεντρική οθόνη (4). Στο πρώτο βήμα της διαδικασίας δημιουργίας νέας αίτησης **LAAS & NOCN** , συμπληρώστε τα στοιχεία «Γλώσσα» (μόνο για αιτήσεις LAAS), «Επίπεδο» και «Εξεταστικό Κέντρο» (5). Κατόπιν πατήστε «Επόμενο» για να προχωρήσετε στην εισαγωγή των υποψηφίων ή «Ακύρωση» για να αναιρέσετε τη διαδικασία δημιουργίας αίτησης (6).

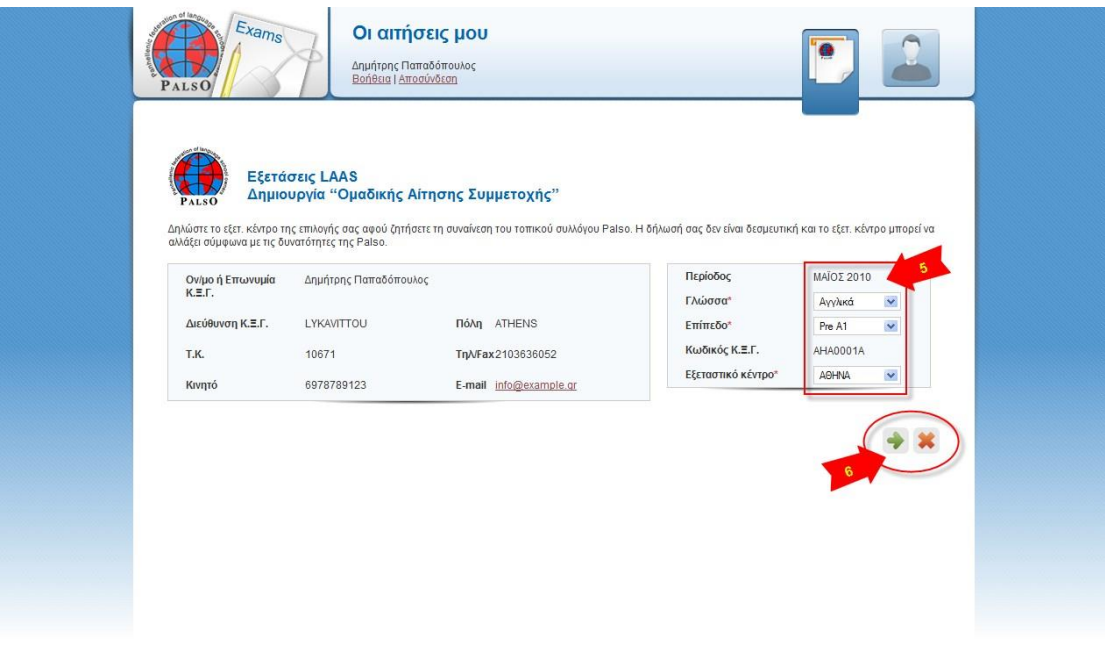

© 2010

CHORX TRIUITED BY

Εμφανίζεται μήνυμα επιτυχημένης δημιουργίας αίτησης (7). Από αυτή τη στιγμή η συγκεκριμένη αίτηση εμφανίζεται στη λίστα «Οι αιτήσεις μου» στην κεντρική σελίδα (2). Προχωρήστε στην εισαγωγή υποψηφίων στην αίτηση, συμπληρώνοντας τα στοιχεία του κάθε υποψηφίου ανά γραμμή (8) και πατώντας «Προσθήκη» (9).

Ειδικά στις αιτήσεις NOCN:

- Όταν πρόκειται για νέο υποψήφιο ή για υποψήφιο που σε προηγούμενη εξέταση στο ίδιο επίπεδο δεν πέρασε σε κανένα μέρος της εξέτασης, συμπληρώνετε τα στοιχεία του εκτός των στηλών Refer ID code, Listening, Reading, Writing, Speaking.
- όταν πρόκειται για επανεξεταζόμενο υποψήφιο κάνετε κλικ πάνω στο

σκούρο μπλε βέλος **το από** τη στήλη Ενέργειες (Actions) και εμφανίζεται μια λίστα από την οποία επιλέγετε τον κωδικό ID code της τελευταίας εξέτασης του υποψηφίου κάνοντας click πάνω στον κωδικό. Όταν εισάγετε αυτόν τον κωδικό μπαίνουν αυτόματα και όλα τα στοιχεία αυτού του υποψήφιου καθώς και ποια μέρη εξέτασης έχει περάσει. Το μόνο που χρειάζεται να συμπληρώσετε είναι τα εξέταστρα.

Για να από δεχτεί την εισαγωγή το σύστημα θα πρέπει να βάλετε από ένα tick στα δύο κουτιά κάτω από την φόρμα (10).

Μπορείτε να αλλάξετε τα στοιχεία οποιουδήποτε υποψηφίου. Μπορείτε επίσης να διαγράψετε κάποιον υποψήφιο πατώντας «Διαγραφή» (11). Μόλις ολοκληρώσετε με την εισαγωγή δεδομένων στην αίτηση, πατήστε «Ανανέωση» για αποθήκευση των αλλαγών ή «Ακύρωση» για την αναίρεσή τους (12). Εάν τα στοιχεία κάποιου υποψηφίου δεν είναι σωστά συμπληρωμένα, το σύστημα αποτρέπει την αποθήκευση των αλλαγών και προειδοποιεί το χρήστη (13).

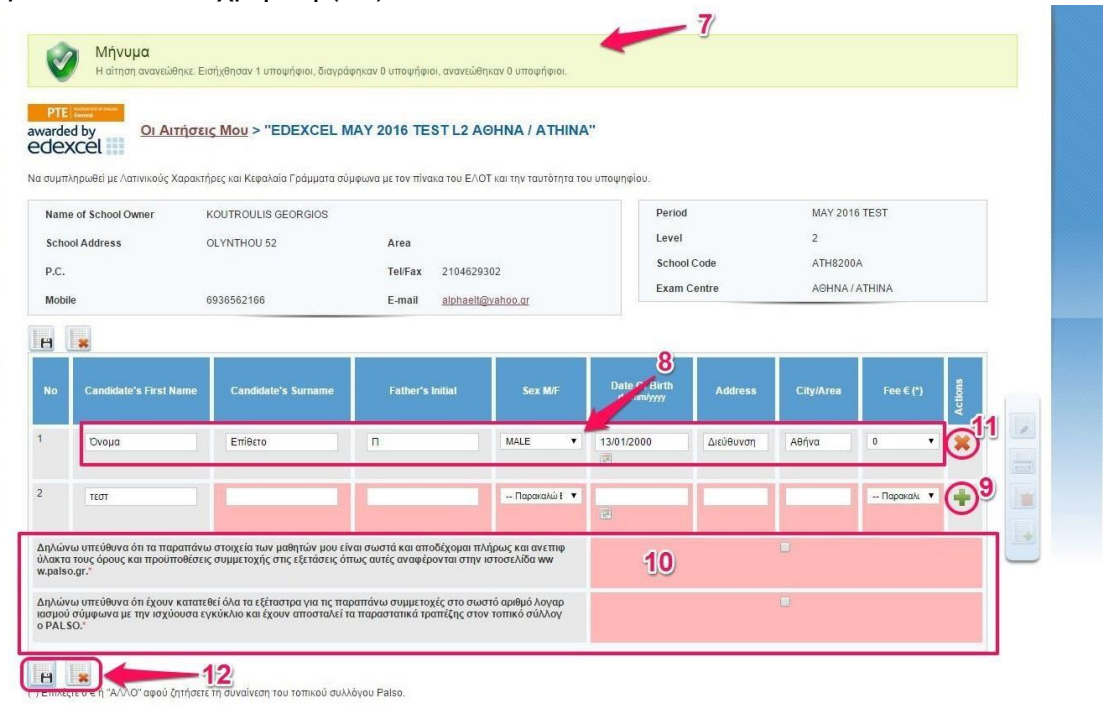

**Προβολή, Επεξεργασία, Εκτύπωση, Αποστολή και Διαγραφή αίτησης LAAS & NOCN:** Από τη λίστα «Οι αιτήσεις μου» στην κεντρική σελίδα (2), μπορείτε να προβάλλετε οποιαδήποτε από τις αιτήσεις έχετε δημιουργήσει, πατώντας «Προβολή» (14). Για να επεξεργαστείτε μια αίτηση, προβάλλετέ την και πατήστε «Επεξεργασία» (15). Για να κάνετε οποιαδήποτε αλλαγή, ακολουθήστε τις οδηγίες που βρίσκονται στην προηγούμενη παράγραφο. Εάν θέλετε να εκτυπώσετε την αίτηση, πατήστε «Εκτύπωση» (16). Εάν θέλετε να διαγράψετε την αίτηση, πατήστε «Διαγραφή» (17). Εάν θέλετε να αποστείλετε την αίτηση στο Σύλλογο που ανήκετε, πατήστε «Αποστολή» (18). *ΠΡΟΣΟΧΗ: Η αποστολή της αίτησης στο Σύλλογο μπορεί να γίνει μόνο μία φορά. Παρακαλείσθε να είστε σίγουροι για την εγκυρότητα των στοιχείων πριν την αποστολή της αίτησης.* 

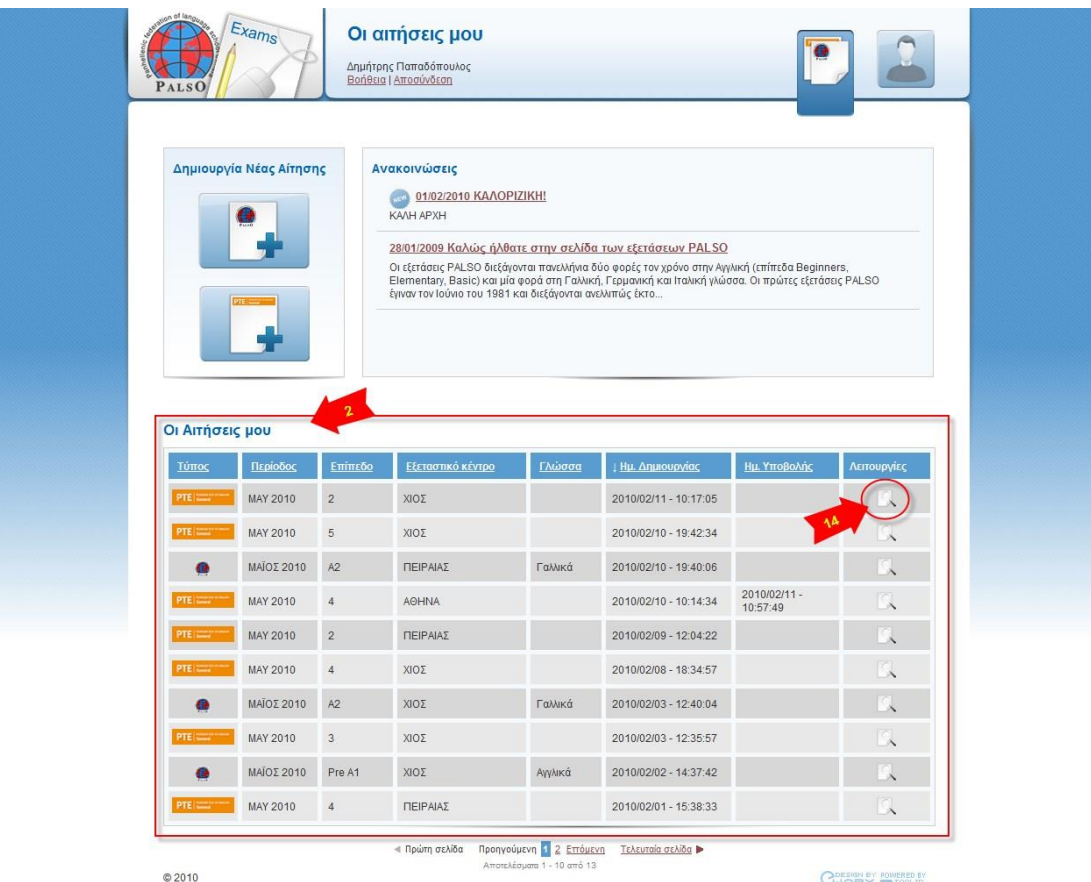

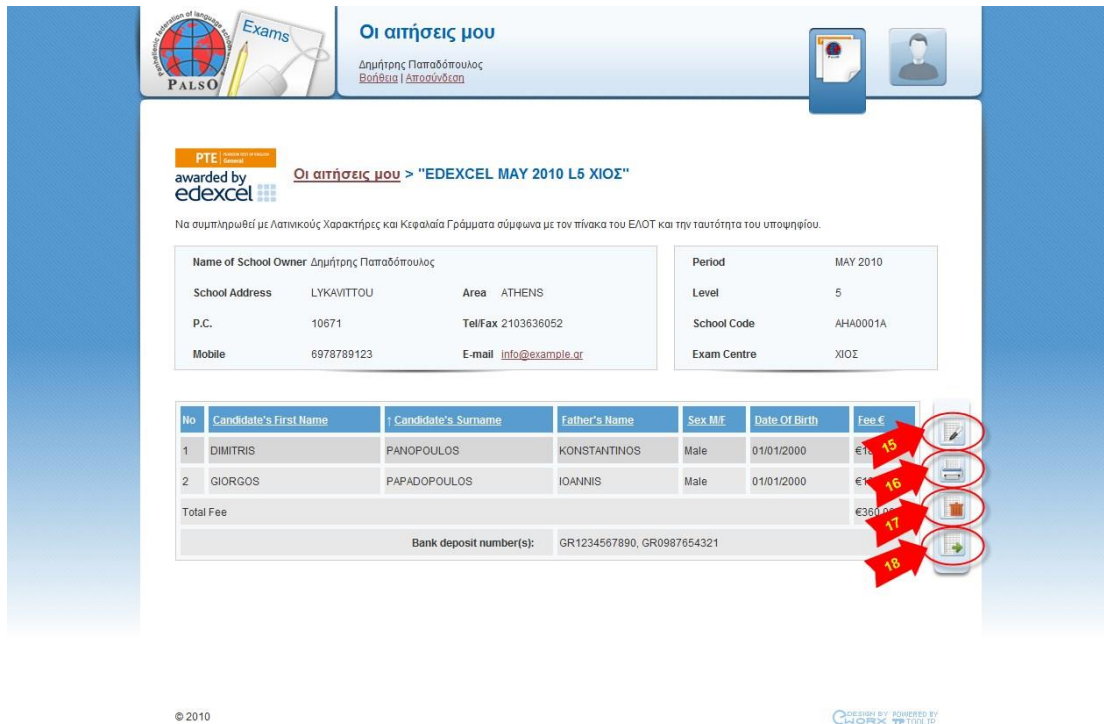

**ΣΗΜΕΙΩΣΗ:** Τα κουμπιά «Επεξεργασία», «Διαγραφή» και «Αποστολή» είναι ενεργά μόνο όταν πρόκειται για αίτηση που δεν έχει αποσταλεί. Μια αίτηση που έχει ήδη αποσταλεί θεωρείται «κλειδωμένη» και το μόνο που μπορείτε να κάνετε είναι να την εκτυπώσετε.

*ΠΡΟΣΟΧΗ: Πριν την τελική υποβολή των αιτήσεων πρέπει να έχει γίνει η κατάθεση των εξετάστρων .* 

*Οι αποδείξεις κατάθεσης εξετάστρων για όλους τους φορείς καθώς και τα αντίγραφα αστυνομικών ταυτοτήτων μόνο των υποψηφίων NOCN πρέπει να παραδοθούν στον τοπικό σύλλογο πριν τη λήξη υποβολής αιτήσεων.*

*Υπενθυμίζεται ότι οφείλετε να παραδώσετε τα ιατρικά πιστοποιητικά για ειδικές περιπτώσεις υποψηφίων στο σύλλογο Palso ή στην Esol Exams αντίστοιχα (πριν την ειδική τους ημερομηνία λήξης υποβολής).*

**Αλλαγή στοιχείων χρήστη:** Αν υπάρχουν αλλαγές ή ελλείψεις στα στοιχεία του Κ.Ξ.Γ. πρέπει να διορθωθούν από τον ίδιο τον ιδιοκτήτη του Κ.Ξ.Γ. μέσω της σελίδας «Το Προφίλ μου» (19). Για να επεξεργαστείτε το προφίλ σας, πατήστε «Επεξεργασία» (20). Μπορείτε να αλλάξετε όλα τα στοιχεία εκτός από την «Επωνυμία» και τον «Κωδικό Κ.Ξ.Γ.» ("username") (21). Συνιστούμε να προσθέσετε το κινητό σας για να λαμβάνετε σημαντικά sms από την Ομοσπονδία. Για να αποθηκεύσετε τις αλλαγές, πατήστε «Ανανέωση». Για να τις αναιρέσετε, πατήστε «Ακύρωση» (22).

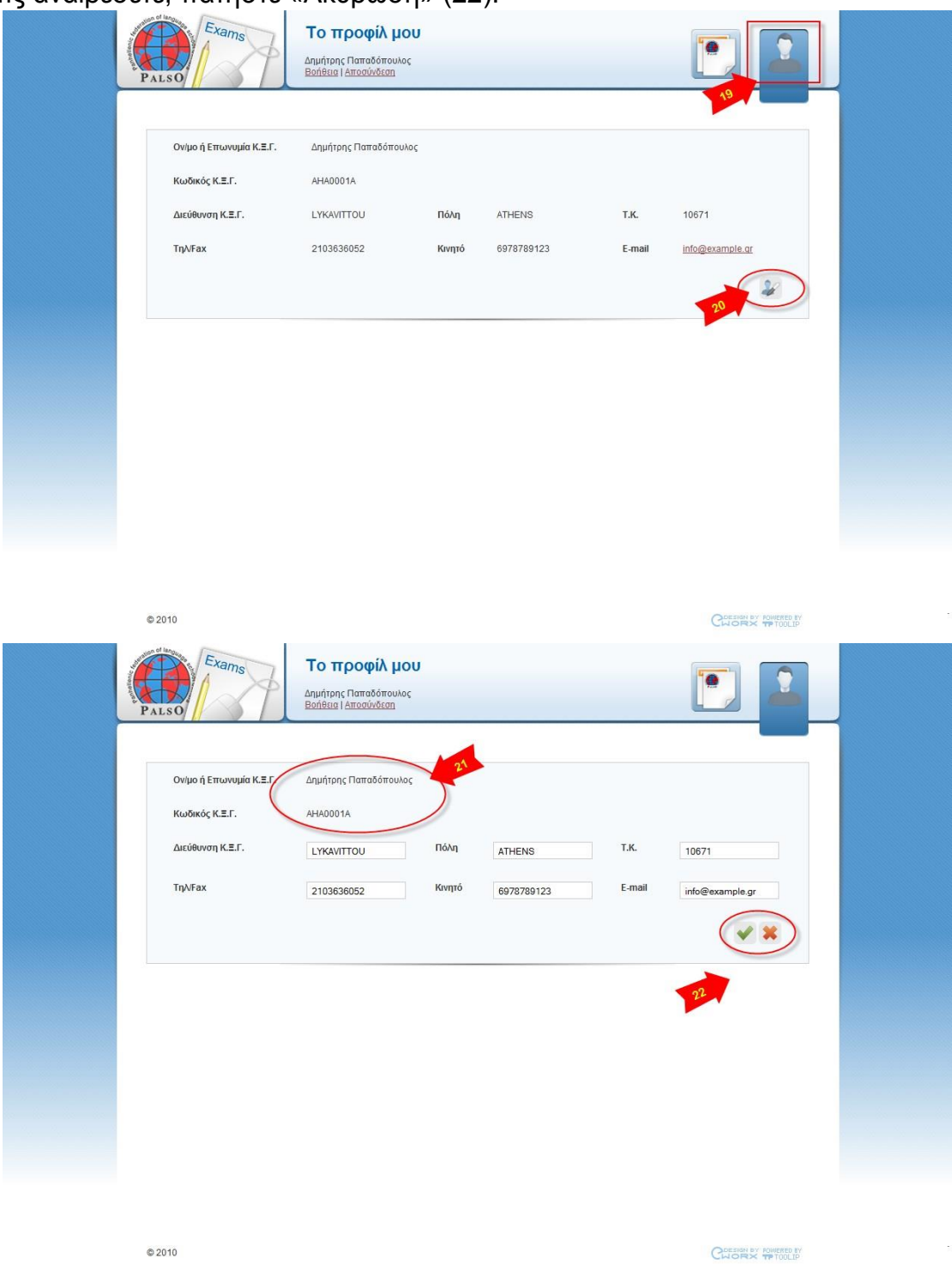

**ΣΗΜΕΙΩΣΗ:** Σε κάθε νέα αίτηση **LAAS & NOCN** που δημιουργείτε προστίθενται αυτόματα τα στοιχεία από το προφίλ σας. Γι' αυτό το λόγο συνιστάται η επισκόπηση και αλλαγή των στοιχείων πριν τη δημιουργία κάποιας αίτησης.

**Προβολή και Εκτύπωση Δελτίων Συμμετοχής, Αναλυτικών Βαθμολογιών και Προσωπικών Μηνυμάτων:** Στην ίδια σελίδα αμέσως κάτω από το προφίλ σας θα βρείτε τα δελτία συμμετοχών και τις Αναλυτικές βαθμολογίες (Σε περίπτωση που υπάρχουν σχετικά). Πατώντας στο εικονίδιο κάτω από την στήλη αρχείο θα «κατεβάσετε» το ανάλογο αρχείο σε μορφή PDF όπου μπορείτε και να το εκτυπώσετε. Ακολουθούν τα Προσωπικά Μηνύματα

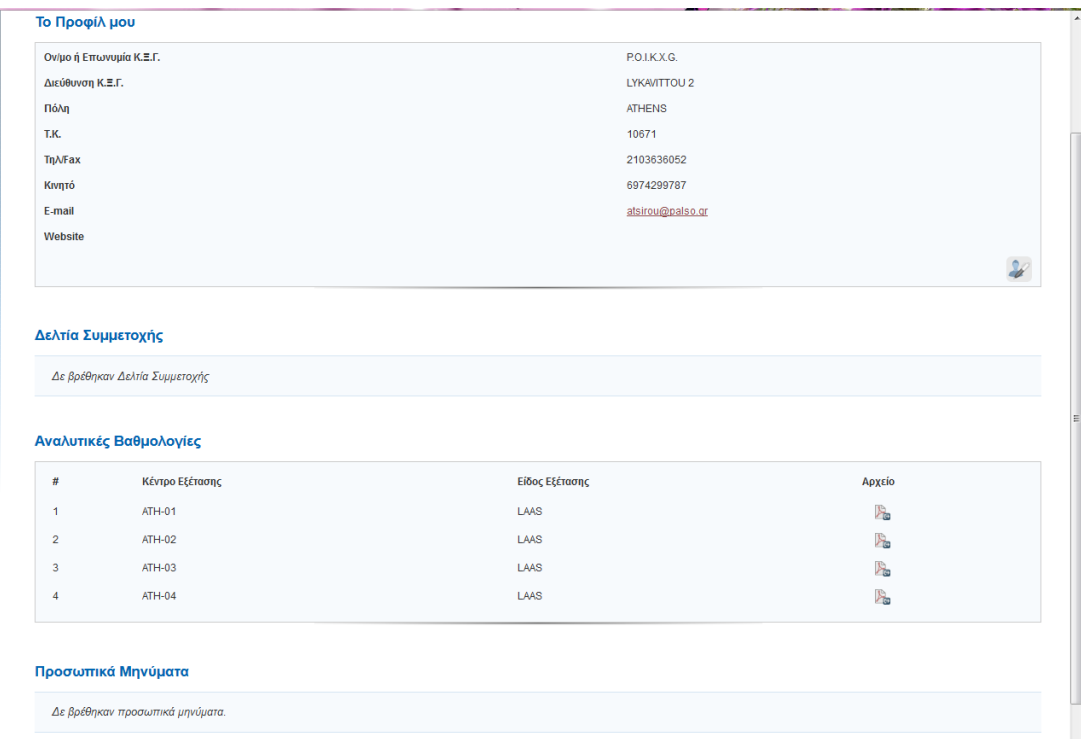

**Αποσύνδεση από το σύστημα:** Για να αποσυνδεθείτε από το [http://exams.palso.gr,](http://exams.palso.gr/) πατήστε οποιαδήποτε στιγμή το κουμπί «Αποσύνδεση»  $(23)$ .

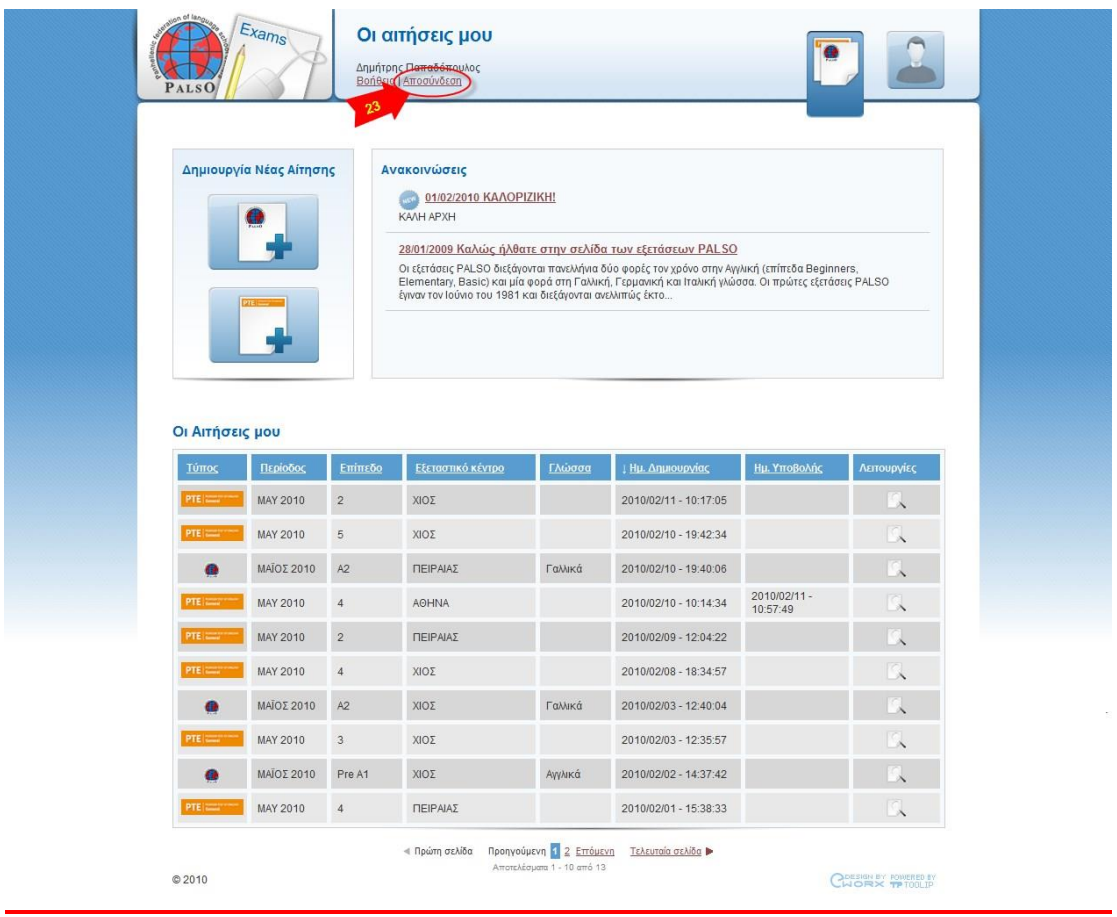